### **Phonak Bluetooth-guide**

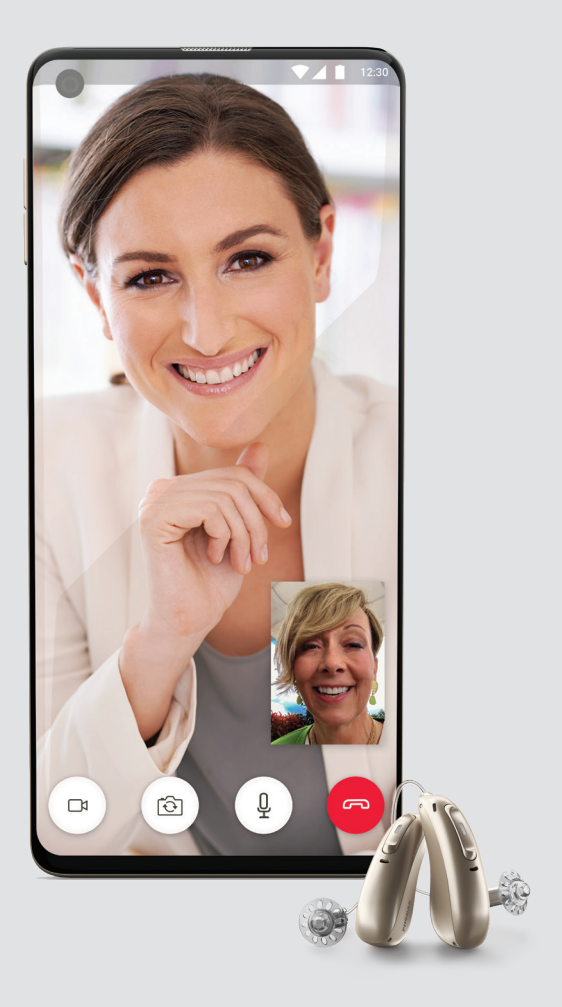

### **Trådlös anslutning till dina hörapparater**

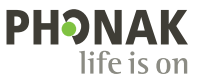

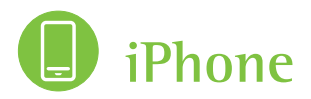

- 1. Gå till iPhones hemskärm och tryck på "Inställningar", välj Bluetooth.
- 2. Slå på Bluetooth.
- 3. Starta dina hörapparater\*. Uppladdningsbara apparater startas genom att man trycker på hörapparatens knapp.
- 4. Nu bör namnet på din hörapparat synas i Bluetoothlistan i telefonen. Tryck på det för att välja din hörapparat.
- 5. En bekräftelsesignal hörs i din hörapparat.
- 6. Din iPhone är nu parkopplad till dina hörapparater.
- 7. Nu kan du hämta myPhonak app i App store, om du vill använda denna app som fjärrkontroll till dina apparater. Se mer på sidan 5.

\*Gäller Phonak Marvel och Paradise-apparater.

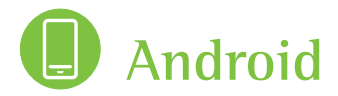

- 1. Gå till Androids hemskärm och tryck på "Inställningar".
- 2. Tryck sedan på "Bluetooth".
- 3. Slå på Bluetooth.
- 4. Starta dina hörapparater\*. Uppladdningsbara apparater startas genom att man trycker på hörapparatens knapp.
- 5. Nu bör namnet på din hörapparat synas i Bluetoothlistan i telefonen. Tryck på det för att välja din hörapparat.
- 6. Du hör nu beskedet, "Bluetooth parkoppling bekräftad". Tryck på "Anslut".
- 7. En bekräftelsesignal hörs i din hörapparat.
- 8. Din Android är nu parkopplad till dina hörapparater.

#### **OBS!**

Når en hörapparat är parkopplad till telefonen, är även den andra ansluten.

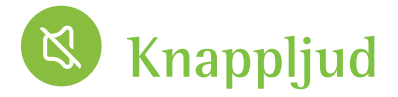

Några telefoner/surfplattor har knapp- och appljud som av hörapparaterna uppfattas som streaming och därför får apparaterna att byta till streamingprogram. Om du vill slippa det gör så här:

#### **iPhone**

- 1. Gå till iPhones hemskärm och välj "Inställningar".
- 2. Välj "Ljud och haptik".
- 3. Avaktivera "Tangentbordsljud" och "Låsljud". För ljud i appar, gå till respektive app.

#### **Android**

- 1. Gå till Androids hemskärm och välj "Inställningar".
- 2. Välj "Ljud och vibration". Välj sedan"Avancerat".
- 3. Här kan du stänga av de ljud du önskar.

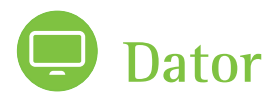

- 1. Tryck på "Start" och välj"Inställningar".
- 2. Välj "Enheter".
- 3. Tryck på "Enheter", och sedan "Bluetooth". Slå på Bluetooth. Datorn kommer nu att söka efter Bluetoothenheter.
- 4. Starta dina hörapparater. Uppladdningsbara apparater startas genom att man trycker på hörapparatens knapp.
- 5. Nu bör namnet på din hörapparat synas i Bluetoothlistan i datorn. Tryck på det för att välja din hörapparat.
- 6. En bekräftelsesignal kommer att höras i dina hörapparater.
- 7. Din dator är nu parkopplad till dina hörapparater.
- 8. Om datorn inte hittar dina hörapparater eller inte vill ansluta till dem, kan du behöva skaffa en extern Bluetoothadapter.

\*Gäller Phonak Marvel och Paradise-hörapparater

# **Ansluta till myPhonak app**

Om du också vill ansluta dina hörapparater direkt till din telefon, gör detta först. Se sida  $1 - 2$ 

- 1. Hämta myPhonak app från App Store/ Google Play Store.
- 2. Följ guiden tills du kommer till "Anslut hörapparater"
- 3. Stäng av och starta hörapparaterna.
- 4. Tryck på "Nästa" i myPhonak app och följ instruktionerna.
- 5. Din iPhone/Android är nu parkopplad till hörapparaterna genom appen.

Anslutning till myPhonak hittar du i telefonens Bluetooth-lista. Du ska se två hörapparater som börjar med "LE". Har du tidigare anslutit hörapparaterna till telefonen, ska du nu se tre hörapparater.

#### **OBS!**

Du behöver inte ha hörapparaterna parkopplade till telefonen för att kunna använda myPhonak app som fjärrkontroll.

# **Besvara samtal på iPhone**

Om du har problem att koppla upp samtal till hörapparaterna- prova detta:

- 1. Gå in på "Inställningar" på din iPhone.
- 2. Välj "Hjälpmedel" och sedan "Tryck". Gå sedan till "Röstsamtalshantering".
- 3. Välj "Bluetooth-headset" istället för "Automatisk".

#### **OBS!**

Vi tar hand om dina uppgifter och vi har implementerat flera säkerthetsåtgärder för att skydda dina personliga data från oauktoriserad användning. Du kan när som helst begära att vi raderar de data vi har om dig.

## **Göra om anslutning till myPhonak app på smartphone**

- 1. Öppna myPhonak app.
- 2. Gå till "Mina hörapparater." Välj "Glöm enheter" och tryck på " Ja - Glöm dem". Du hamnar då i appens startskärm.
- 3. Stäng myPhonak och avinstallera den från telefonen.
- 4. Gå till "Inställningar" på din telefon.
- 5. Välj "Bluetooth".
- 6. Se på listan över parkopplade enheter. Du bör hitta två enheter som börjar  $med$  "LE".

Du hittar även en tredje hörapparat, om du tidigare parkopplat apparaterna till din telefon.

- 7. Ta bort de enheter som börjar med "LE" från listan över Bluetooth-enheter.
- 8. Installera myPhonak app igen från App Store/Google Play Store.
- 9. Följ guiden till du kommer till "Anslut hörapparater."
- 10. Stäng av och starta hörapparaterna.
- 11. Tryck på "Nästa" i myPhonak app och följ instruktionerna.
- 12. Dina hörapparater är nu anslutna till myPhonak app igen.

#### **OBS!!**

Du behöver inte ha hörapparaterna parkopplade för telefonsamtal för att använda myPhonak som fjärrkontroll.

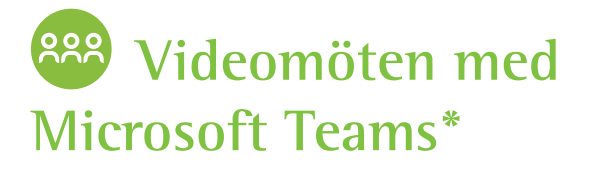

- 1. När hörapparaterna är parkopplade till datorn via Bluetooth - öppna Teams.
- 2. Tryck på "..."/"Fler åtgärder" i översta högra hörnet och välj"Inställningar".
- 3. Välj "Enheter".
- 4. Välj "Hörlurar (H/V-Phonak hörapparatstereo)(Bluetooth)".
- 5. Välj mikrofon: "Mikrofon (High definition audio device)". Då väljs datorns inbyggda mikrofon.
- 6. Dina hörapparater är nu klara att användas.

\*Zoom/Skype eller annat kan också användas.

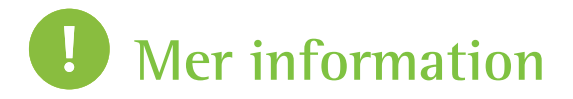

På vår supportsida hittar du tips, guider och bruksanvisningar.

https://www.phonak.com/se/sv/support/ produktsupport.html

### **life is on**

Vi på Phonak anser att god hörsel hänger samman med välbefinnande och ligger till grund för att kunna leva livet fullt ut. I mer än 70 år har vi följt vår övertygelse och arbetat för att skapa en värld där alla kan känna att "life is on". Våra innovativa hörsellösningar är utvecklade för personer i alla åldrar och med alla typer av hörselnedsättningar, så att de ska kunna knyta an socialt och utvecklas mentalt och emotionellt.

www.phonak.se

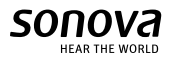